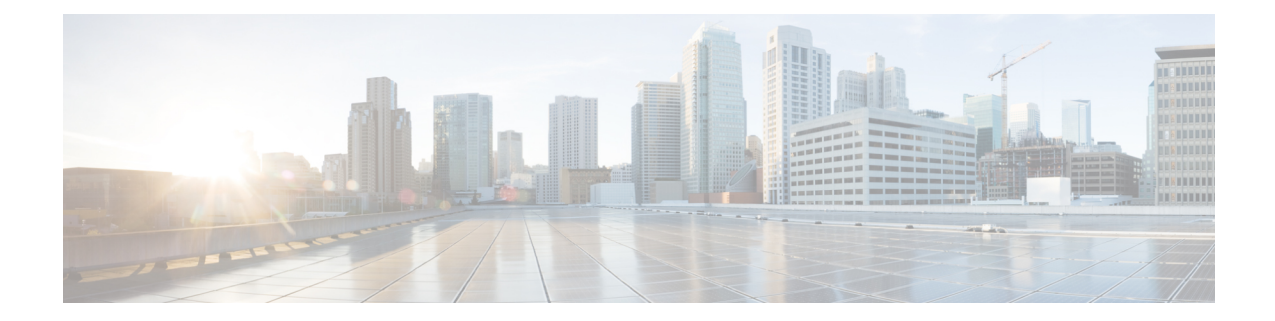

# **Salesforce** 向け **Cisco Webex Contact Center** のエージェントアクティビティ

アクティブなコンタクトリクエストまたは会話がない場合は、チームを変更できます。詳細に ついては、『*Cisco Webex Contact Center* [エージェントデスクトップ](https://www.cisco.com/c/en/us/support/customer-collaboration/webex-contact-center/products-user-guide-list.html) ユーザーガイド』の「エー ジェントデスクトップを操作する」の章にある「Change Your Team(チームを変更する)」セ クションを参照してください。

状態が **RONA** に変わると、ポップアップが表示され、**RONA** 状態を [アイドル(Idle)] また は [対応可能(Available)] に変更できます。RONA 状態の詳細については、『*Cisco [Webex](https://www.cisco.com/c/en/us/support/customer-collaboration/webex-contact-center/products-user-guide-list.html) ContactCenter*[エージェントデスクトップユーザーガイド』](https://www.cisco.com/c/en/us/support/customer-collaboration/webex-contact-center/products-user-guide-list.html)の「はじめに」の章にある「Agent Availability States(エージェントの対応可否状態)」のセクションを参照してください。

- Salesforce 向け Cisco Webex Contact Center [でのインバウンドコールの受信](#page-0-0) (1 ページ)
- Salesforce 向け Cisco Webex Contact Center [でのアウトバウンドコールの発信](#page-2-0) (3 ページ)
- Salesforce 向け Cisco Webex Contact Center [のレポートの作成](#page-3-0) (4ページ)

## <span id="page-0-0"></span>**Salesforce** 向け **Cisco Webex Contact Center** でのインバウ ンドコールの受信

インバウンドコールを受信する手順は次のとおりです。

- ステップ **1** Salesforce で、[アプリケーションランチャー(App Launcher)] メニューをクリックし、[Webex Contact Center] アプリを選択します。
- ステップ2 [電話 (Phone) 1ボタン (左下) をクリックし、クライアントにサインインします。
- ステップ **3** コールを受けるには、クライアント画面でステータスを [対応可能(Available)] に変更します。
- ステップ **4** 着信コールがあると、クライアントはレコード内の自動番号識別(ANI)番号を検出して、その顧客がす でに存在するかどうかを確認します。
	- レコードが見つかり、スクリーンポップが構成されている場合は、顧客の詳細がポップアップ画面に 表示されます。
- レコードが見つからない場合は、[新規コンタクト(New Contact)] プロファイルのスクリーンポップ が表示され、詳細を入力できます。
- スクリーンポップを設定するには、「[デフォルトのソフトフォンレイアウトの作成](webexcc_b-20-getting-started-salesforce_chapter2.pdf#nameddest=unique_21)」を参照して ください。 (注)

エージェントがコールリクエストを受け付けると、タイマーが表示されます。このタイマーには、エージェ ントがリクエストを受け付けてからの経過時間が表示されます。タイマーの詳細については、『*[CiscoWebex](https://www.cisco.com/c/en/us/support/customer-collaboration/webex-contact-center/products-user-guide-list.html) Contact Center* [エージェントデスクトップ](https://www.cisco.com/c/en/us/support/customer-collaboration/webex-contact-center/products-user-guide-list.html) ユーザーガイド』の「はじめに」の章の「State and Connected Timers(状態タイマーと接続タイマー)」のセクションを参照してください。

ステップ **5** コールが切断されたら、ドロップダウンリストから[ラップアップ理由(Wrap-Up reason)]を選択します。 アクティビティは、対応する Salesforce のコンタクトに対して記録されます。

アクティビティログを表示するには、[アクティビティ(Activity)] リストの任意のエントリをクリックし ます。次の詳細が表示されます。

| パラメータ                                    | 説明                                                        |
|------------------------------------------|-----------------------------------------------------------|
| 割り当て先 (Assigned To)                      | コールに応答したエージェントの名前が表示されます。                                 |
| 件名 (Subject)                             | コールのタイプ、日付、タイムスタンプが表示されます。                                |
| コンタクトタイプ (Contact Type)                  | コンタクトタイプが表示されます。                                          |
| <b>ANI</b>                               | 発信者の番号が表示されます。                                            |
| コール時間 (Call Duration)                    | コール時間が秒単位で表示されます。                                         |
| クエリ名 (Queue Name)                        | キュー名が表示されます。                                              |
| 期日 (Due Date)                            | フォローアップの日付が表示されます。                                        |
| 優先度 (Priority)                           | 優先度(高、標準、低など)が表示されます。                                     |
| 作成者 (Created By)                         | レコードを作成したエージェントが表示されます。                                   |
| ステータス(Status)                            | コールエントリのステータスが表示されます。                                     |
| コールオブジェクト識別子 (Call Object<br>Identifier) | コールのトラッキングに使用されるオブジェクト ID が表示さ<br>れます。                    |
| コールタイプ                                   | 诵話タイプが表示されます。                                             |
| <b>DNIS</b>                              | エージェントの電話番号が表示されます。                                       |
| コールの結果 (Call Result)                     | 使用されるラップアップオプション(フォローアップ、デフォ<br>ルト、カスタム定義オプションなど)が表示されます。 |

表 **<sup>1</sup> :** コールアクティビティログ

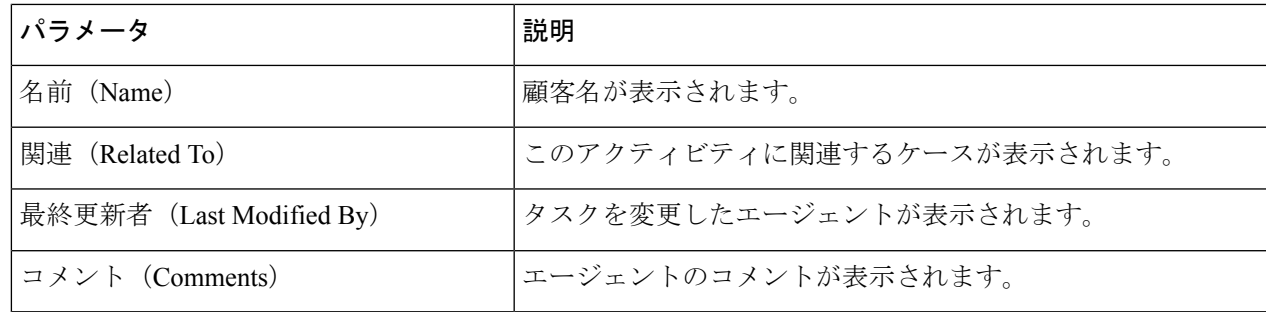

### <span id="page-2-0"></span>**Salesforce** 向け **Cisco Webex Contact Center** でのアウトバ ウンドコールの発信

アウトバウンドコールを発信する手順は次のとおりです。

- ステップ **1** Salesforce で、[アプリケーションランチャー(App Launcher)] メニューをクリックし、[Webex Contact Center] を選択します。
- **ステップ2 [Salesforceで検索(Search Salesforce)] テキストボックスにコンタクト名を入力し、コンタクト名をクリッ** クしてから、電話番号をクリックしてダイヤルします。または、[電話(Phone)] > [ダイヤラ(Dialer)]を クリックしてから、電話番号を入力し、電話アイコンをクリックしてダイヤルします。 エージェントがコールリクエストを受け付けると、タイマーが表示されます。このタイマーには、エージェ ントがリクエストを受け付けてからの経過時間が表示されます。タイマーの詳細については、『*[CiscoWebex](https://www.cisco.com/c/en/us/support/customer-collaboration/webex-contact-center/products-user-guide-list.html) Contact Center* [エージェントデスクトップ](https://www.cisco.com/c/en/us/support/customer-collaboration/webex-contact-center/products-user-guide-list.html) ユーザーガイド』の「はじめに」の章の「State and Connected Timers(状態タイマーと接続タイマー)」のセクションを参照してください。
- ステップ3 (任意)発信者IDとして使用するアウトダイヤルANIを「アウトダイヤルANIの選択(Select Outdial ANI)] ドロップダウンリストから選択します。このドロップダウンリストはアルファベット順で表示されます。 選択したアウトダイヤル ANI を削除するには、ドロップダウンリストから [アウトダイヤルANIの選択 (Select Outdial ANI)] ラベルを選択します。
	- (注) 管理者が、アウトダイヤル ANI リストをユーザーのプロファイルに追加します。
- ステップ **4** コールが切断された後は、該当する Salesforce のコンタクトにアクティビティが記録されます。

#### <span id="page-3-0"></span>**Salesforce** 向け **Cisco Webex Contact Center** のレポートの 作成

レポートを作成する手順は次のとおりです。

- ステップ **1** Salesforceで、[アプリケーションランチャー(App Launcher)] > [WebexContactCenter]をクリックします。
- ステップ2 [ナビゲーションアプリケーション (Navigation Apps) ] ドロップダウンから、[レポート (Reports) ] を選 択します。
	- レポートがリストに表示されない場合は、[編集 (Edit) ]>[さらに項目を追加 (Add More Items)] をクリックし、レポートを追加します。 (注)
- ステップ **3** 既存のレポートを表示するには、[すべてのレポート(All Reports)] をクリックします。
	- Salesforce 向け Cisco Webex Contact Center クライアントと一緒にインストールされるデフォルトの コールアクティビティレポートがあります。日付を変更することや、フィールドとフィルタを追 加または削除することができます。 (注)
- ステップ **4** 新しいレポートを作成するには、[レポート(Reports)] > [新規レポート(New Report)] をクリックしま す。
- ステップ **5** [レポートビルダー(Report Builder)] タブで必要なレポートタイプを選択してから、[保存して実行(Save & Run)] をクリックします。
- ステップ **6** [レポート名(Report Name)] を入力し、[保存(Save)] をクリックします。

Salesforce 向け Cisco Webex Contact Center は、Salesforce に記録されたデータを使用してこのレポートを生 成します。

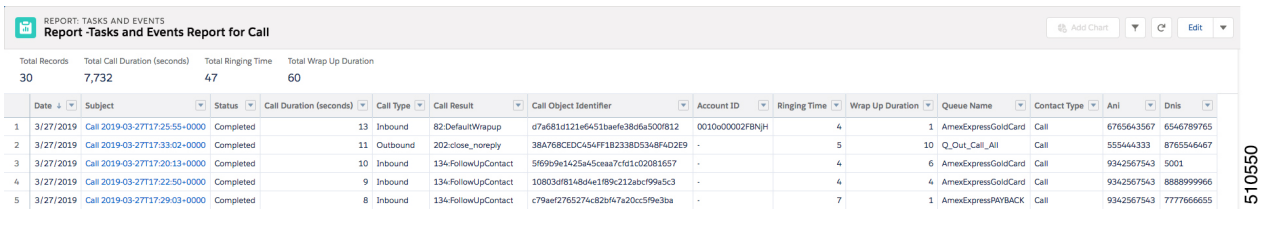

#### **Salesforce** 向け **Cisco Webex Contact Center** のレポートパラメータ

Cisco Webex Contact Center でトラッキングに利用できるパラメータは次のとおりです。

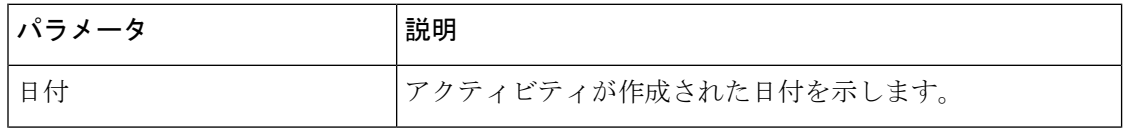

 $\overline{\phantom{a}}$ 

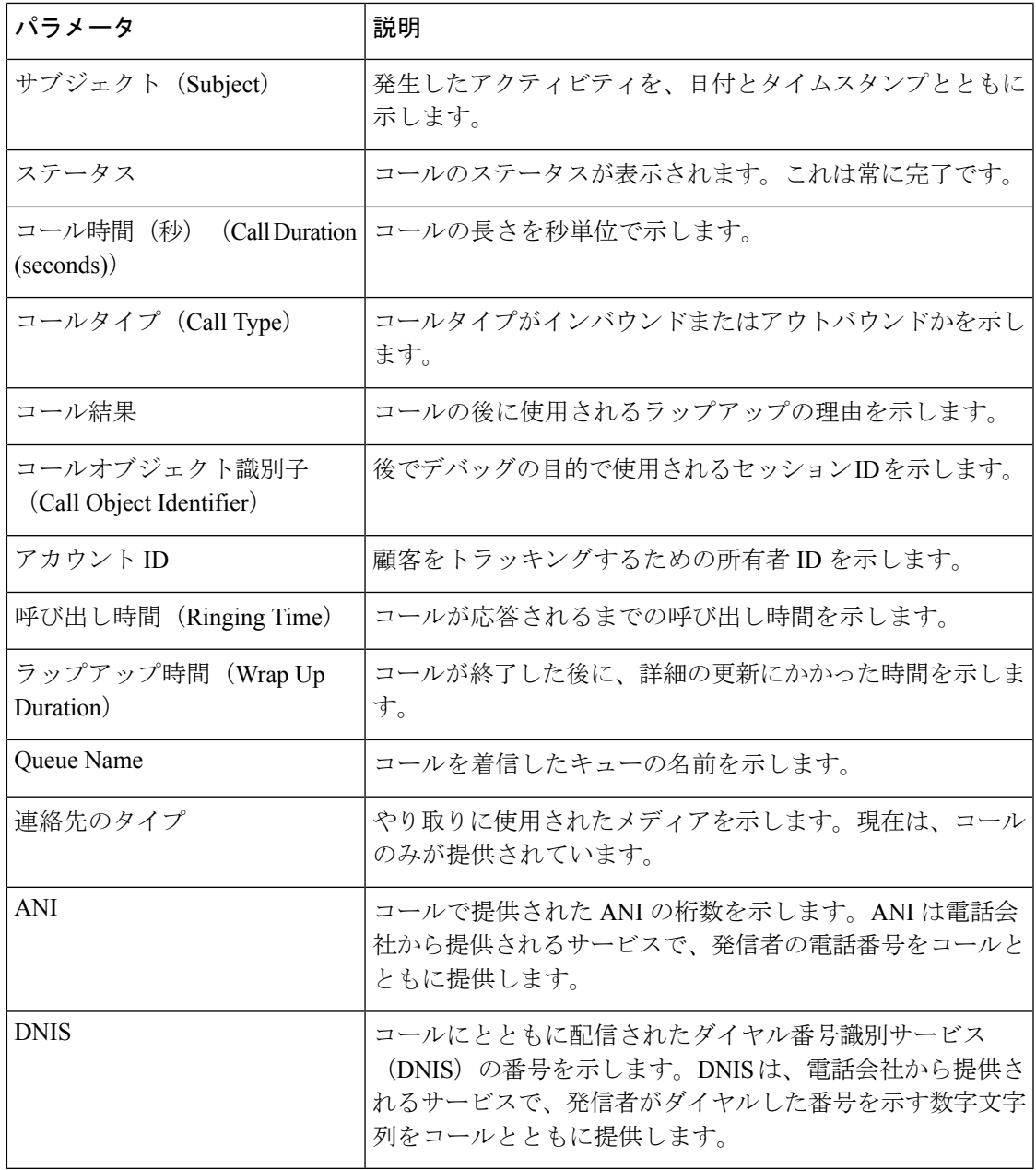

I

**Salesforce** 向け **Cisco Webex Contact Center** のレポートパラメータ